# **Table of Contents**

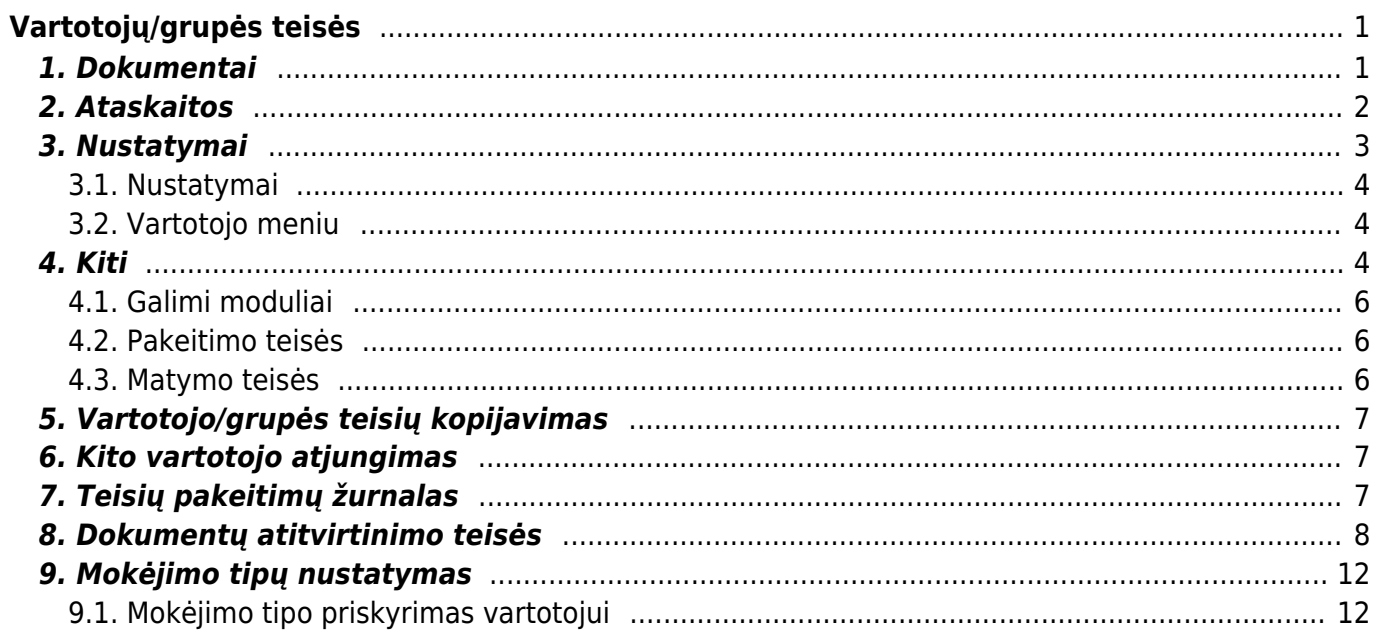

# <span id="page-2-0"></span>**Vartotojų/grupės teisės**

Teisės gali būti nustatomos konkrečiam vartotojui arba vartotojų grupei.

- Norėdami teises koreguoti konkrečiam vartotojui eikite NUSTATYMAI→Bendri nustatymai→Vartotojai. Spauskite ant vartotojo, kuriam norite koreguoti teises, pavadinimo;
- Norėdami teises koreguoti vartotojų grupei eikite NUSTATYMAI→Bendri nustatymai→Vartotojų grupės. Spauskite ant vartotojų grupės, kuriai norite koreguoti teises, pavadinimo.

Abiem atvejais atsidarys teisių langas su keturiomis skiltimis:

- Dokumentai:
- Ataskaitos:
- Nustatymai;
- Kiti.

# <span id="page-2-1"></span>**1. Dokumentai**

Norėdami pridėti ar nuimti prieigas prie kortelių ar dokumentų, rinkitės skiltį "Dokumentai":

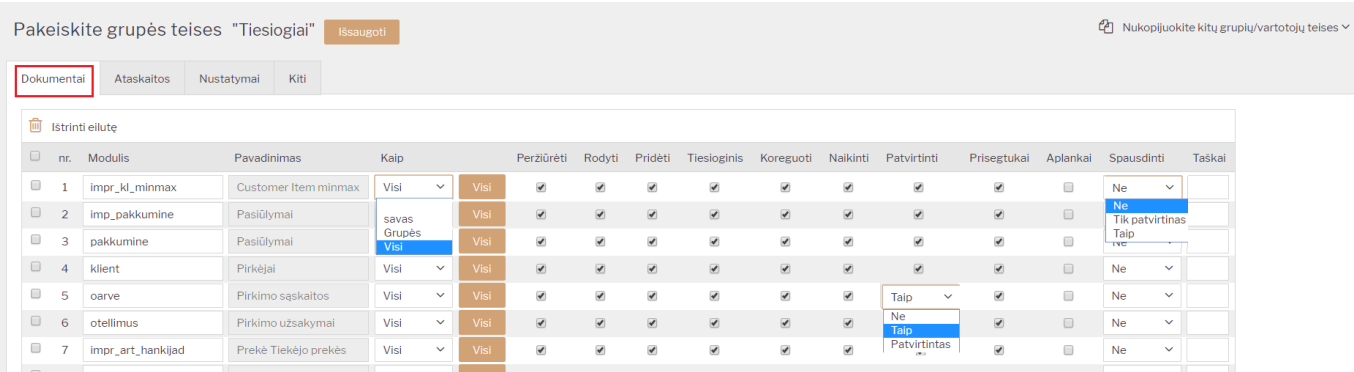

## **\* Jei norite pridėti naują dokumentą:**

1) Naujoje eilutėje spauskite du kartus pelės kairiuoju klavišu stulpelyje "Modulis";

2) Atsidariusiame lange pagal pavadinimą susiraskite norimą dokumentą ir spauskite ant kodo įsikels nauja eilutė su pasirinktu dokumentu;

3) Spauskite IŠSAUGOTI;

4) Stulpelis "Kaip":

- Savas vartotojas/vartotojų grupės matys tik dokumentus, kuriose priskirtas tik tas konkretus vartotojos;
- Grupės vartotojas/vartotojų grupė matys tik tokio pačio sandėlio arba to pačio objekto, kuris priskirtas vartotojui, dokumentus;
- Visi matys visus dokumentus.

5) Stulpeliai su varnelėmis:

- Peržiūrėti bus matomas dokumentų sąrašas;
- Rodyti galimybė atsidaryti esamą dokumentą;
- Pridėti galimybė sukurti naują dokumentą;
- Tiesioginis bus galimybė iš dokumento sukurti kitus dokumentus (pavyzdžiui, iš užsakymo sukurti sąskaitą ar iš prekių priėmimo sukurti pirkimo sąskaitą);
- Koreguoti galimybė koreguoti esamus dokumentus (atsiras mygtukas IŠSAUGOTI);
- Naikinti galimybė ištrinti esamus dokumentus (atsiras mygtukas NAIKINTI);
- Patvirtinti:
	- Ne nėra galimybės tvirtinti dokumentus;
	- Taip galimybė tvirtinti dokumentus (bus mygtukas PATVIRTINTI);
	- Patvirtinas galimybė tvirtinti dokumentus ir jau patvirtintuose dokumentuose koreguoti tam tikrą informaciją, kuri atsinaujins ir korespondencijoje (pavyzdžiui, objektas, projektas);
		- PASTABA: redaguoti galima tik tuos dokumentus kurie buvo patvirtinti su nustatymu "Patvirtintas".
- Prisegtukai galimybė matyti dokumento prisegtukus ir juos pridėti.
- 6) Stulpelis "Spausdinti":
	- Ne dokumente nebus mygtukų SPAUSDINTI ir EL.PAŠTAS;
	- Patvirtinas tik patvirtintuose dokumentuose bus mygtukai SPAUSDINTI ir EL.PAŠTAS;
	- Taip visuose dokumentuose bus SPAUSDINTI ir EL.PAŠTAS.

### **\* Jei norite nuimti prieigą prie tam tikrų dokumentų:**

- 1) Susiraskite eilutę su tuo dokumentu;
- 2) Pirmame stulpelyje uždėkite varnelę ties reikiama eilute;

3) Spauskite mygtuką IŠTRINTI EILUTĘ. Eilutei ištrynus būtina Išsaugoti informaciją, kad pakeitimai būtų įrašyti.

# <span id="page-3-0"></span>**2. Ataskaitos**

Norėdami pridėti ar nuimti tam tikras ataskaitas, atsidarykite skiltį "Ataskaitos".

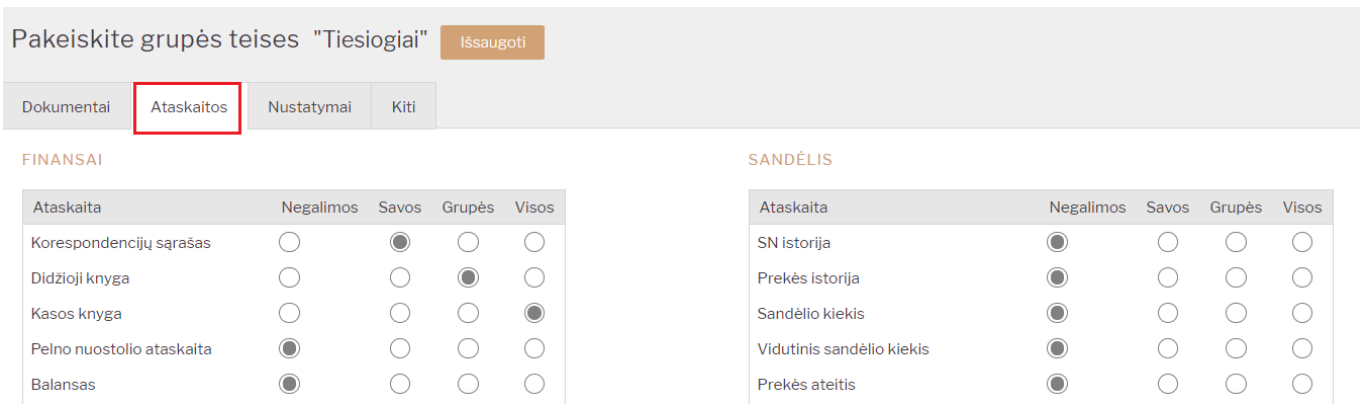

### Pasrinkimai:

- Negalimos arba nieko nepažymėta negali matyti ataskaitos;
- Savos į ataskaitą įtraukiama tik tie dokumentai, kuriuos sukūrė pats vartotojas;
- Grupės rodomi dokumentai, kuriuose yra vartotojo objektas arba sandėlis priklausomai nuo dokumento;
- Visos- gali matyti visų dokumentus ataskaitoje.

### **Vartotojo teisėse, taip pat, yra šios funkcijos:**

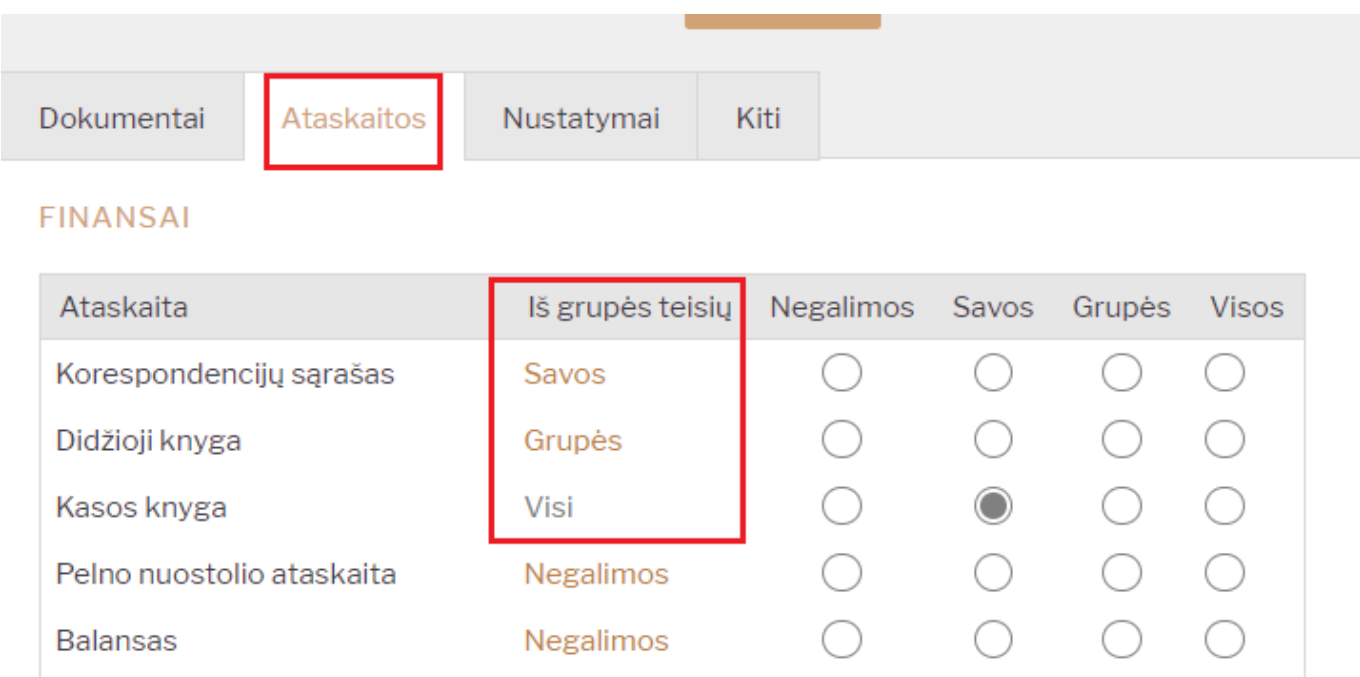

- "Iš grupės teisių" atvaizduojama informacija kokios teisės su šia ataskaita yra priskirtos vartotojų grupės teisėse:
	- <sup>o</sup> "Iš grupės teisių" stulpelio informacija tampa pilka spalva, jei prie šios ataskaitos konkrečiam vartotojui priskiriama kita teisė nei numatyta grupės teisėse;
	- Jei norite nuimti individualų žymėjimą ir grąžinti teises numatytas grupės teisėse, spauskite ant "Iš grupės teisių" suteiktos teisės pavadinimo, pvz. Visi.
	- Išsaugokite pakeitimus.

# <span id="page-4-0"></span>**3. Nustatymai**

Norėdami koreguoti vartotojų prieigą prie nustatymų, pasirinkite skiltį "Nustatymai". Nustatymų skitis susideda iš dviejų dalių.

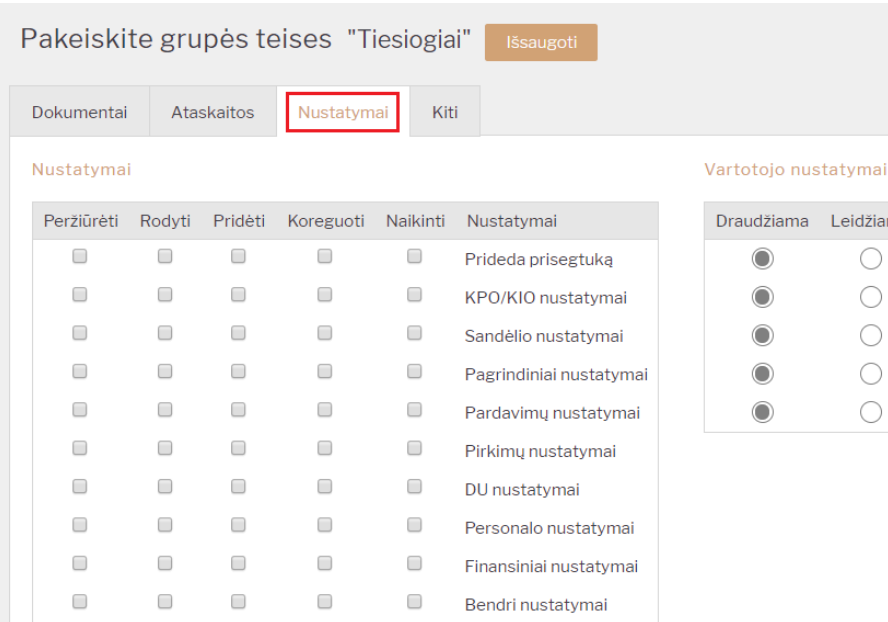

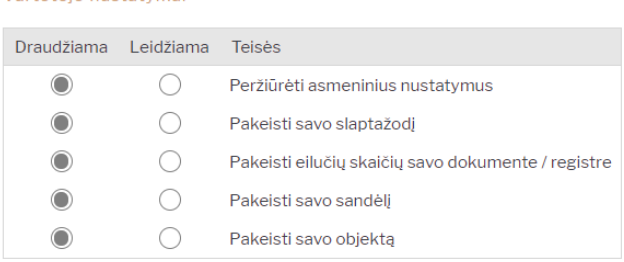

## <span id="page-5-0"></span>**3.1. Nustatymai**

Kokius nustatymus ir kokius veiksmus leidžiama atlikti:

- Peržiūrėti galimybė matyti nustatymus, jų sąrašus;
- Rodyti galimybė įeiti į nustatymų korteles;
- Pridėti galimybė pridėti naujas nustatymų korteles (pavyzdžiui, sukurti naują prekių klasę);
- Koreguoti galimybė koreguoti esamus nustatymus;
- Naikinti galimybė naikinti esamas nustatymų korteles.

## <span id="page-5-1"></span>**3.2. Vartotojo meniu**

Šioje dalyje žymima, ką gali koreguoti vartotojas asmeniniuose nustatymuose.

- Peržiūrėti asmeninius nustatymus ar gali matyti asmeninius nustatymus;
- Pakeisti savo slaptažodį ar gali vartotojo nustatymuose keisti savo slaptažodį;
- Pakeisti eilučių skaičių savo dokumente / registre ar gali koreguoti eilučių kiekį sąrašuose bei dokumentuose;
- Pakeisti savo objektą ar gali pasikeisti savo objektą;
- Pakeisti savo sandėlį ar gali pasikeisti savo sandėlį.

## <span id="page-5-2"></span>**4. Kiti**

Šioje dalyje galite apriboti modulių, pakeitimų bei informacijos matymo teises:

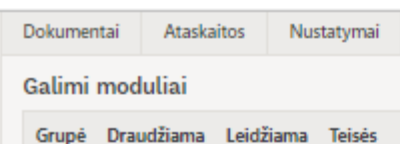

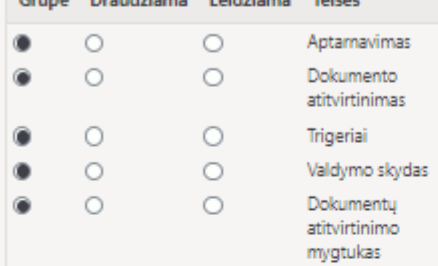

 $\pm$  . .

### Pakeitimo teisės

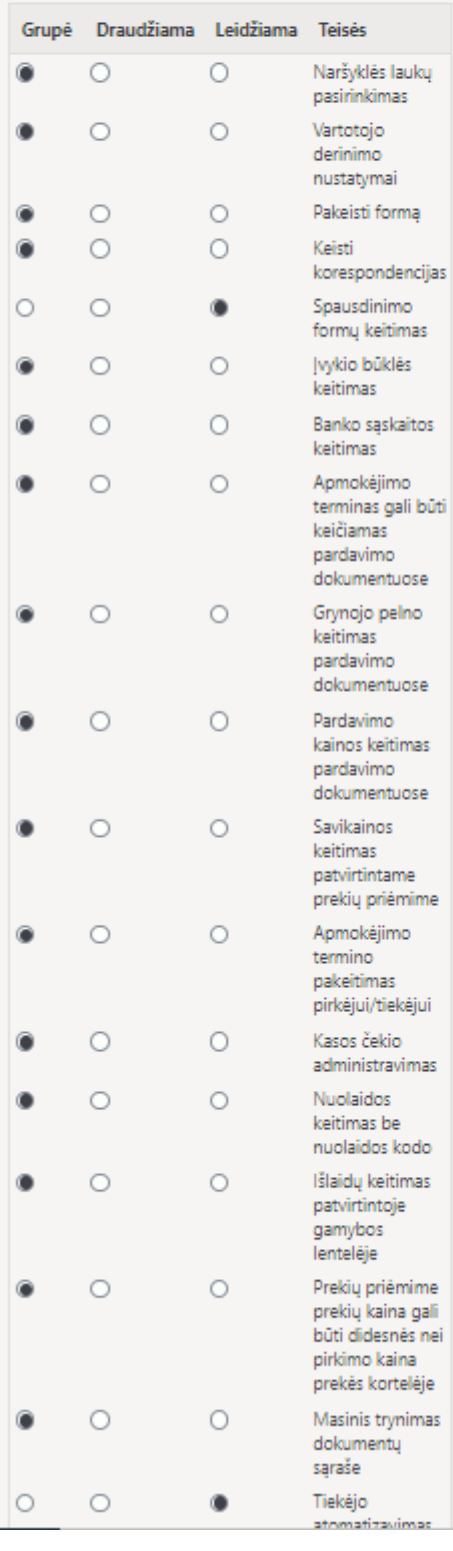

#### $M_{\odot}$ فمنمع

Kiti

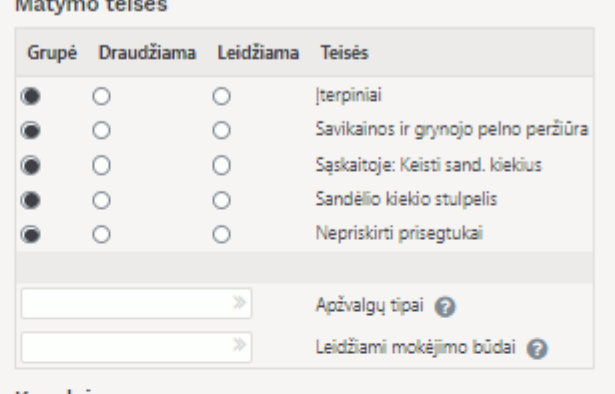

### Kanalai

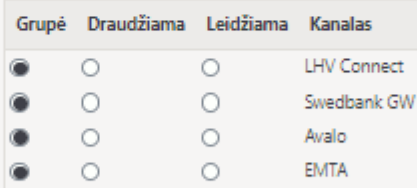

## <span id="page-7-0"></span>**4.1. Galimi moduliai**

- Aptarnavimas galimybė naudotis aptarnavimo ataskaitos moduliais;
- Dokumento atitvirtinimas galimybė atitvirtinti dokumentus;
- Trigeriai galimybė matyti pranešimų dokumentus asmeniniame stulpelyje;
- Valdymo skydas galimybė matyti valdymo skydą.
- Dokumentų atitvirtinimo mygtukas galimybė matyti dokumento atitvirtinimo mygtuką dokumente.

## <span id="page-7-1"></span>**4.2. Pakeitimo teisės**

- Naršyklės laukų pasirinkimas galimybė susidėti dokumentų sąrašuose stulpelius (atsiranda mygtukas PASIRINKTI STULPELIUS);
- Pakeisti formą;
- Keisti korespondencijas galimybė koreguoti korespondencijas (korespondencijose, kurios automatiškai susikūrė patvirtintiems dokumentams, yra mygtukas IŠSAUGOTI);
- Spausdinimo formų keitimas galimybė redaguoti spausdinimo formas;
- Įvykio būklės keitimas galimybė keisti įvykio būkles;
- Banko saskaitos keitimas galimybė keisti banko saskaitas;
- Apmokėjimo terminas gali būti keičiamas pardavimo dokumentuose galimybė keisti apmokėjimo terminą;
- Grynojo pelno keitimas pardavimo dokumentuose;
- Pardavimo kainos keitimas pardavimo dokumentuose galimybė keisti pardavimo kainą;
- Savikainos keitimas patvirtintame prekių priėmime galimybė įsivesti naują kainą ar pridėti transporto/papildomas išlaidas patvirtintame prekių priėmime (atsiranda mygtukas TVIRTINTI KAINŲ KEITIMĄ);
- Apmokėjimo termino pakeitimas pirkėjui/tiekėjui galimybė keisti apmokėjimo terminą pirkėjo/tiekėjo kortelėje;
- Kasos čekio administravimas administratoriaus mygtukas kasos čekyje;
- Nuolaidos keitimas be nuolaidos kodo galimybė pakeisti nuolaidą;
- Išlaidų keitimas patvirtintoje gamybos lentelėje;
- Prekių priėmime prekių kaina gali būti didesnės nei pirkimo kaina prekės kortelėje draudžiama prekių priėmime įvesti didesnę kainą nei nurodyta prekės kortelėje pirkimo kaina;
- Masinis trynimas dokumentu saraše:
- Tiekėjo automatizavimas.

## <span id="page-7-2"></span>**4.3. Matymo teisės**

- Įterpiniai ataskaitose ir dokumentuose galimybė pasirinkti iš sąrašo (pavyzdžiui, parinkti prekę);
- Savikainos ir grynojo pelno peržiūra galimybė matyti savikainas ir GP dokumentuose, ataskaitose;
- Sąskaitoje: Keisti sand. kiekius nebus galimybės nuimti varnelę "Keisti sandėlio kiekius" sąskaitoje;
- Sandėlio kiekio stulpelis Galimybė matyti sandėlio kiekį;
- Nepriskirti prisegtukai nebus galimybės matyti nepriskirtus prisegtukus.

# <span id="page-8-0"></span>**5. Vartotojo/grupės teisių kopijavimas**

Yra galimybė nukopijuoti kitos grupės ar vartotojo teises kuriant naują vartotoją ar grupę.

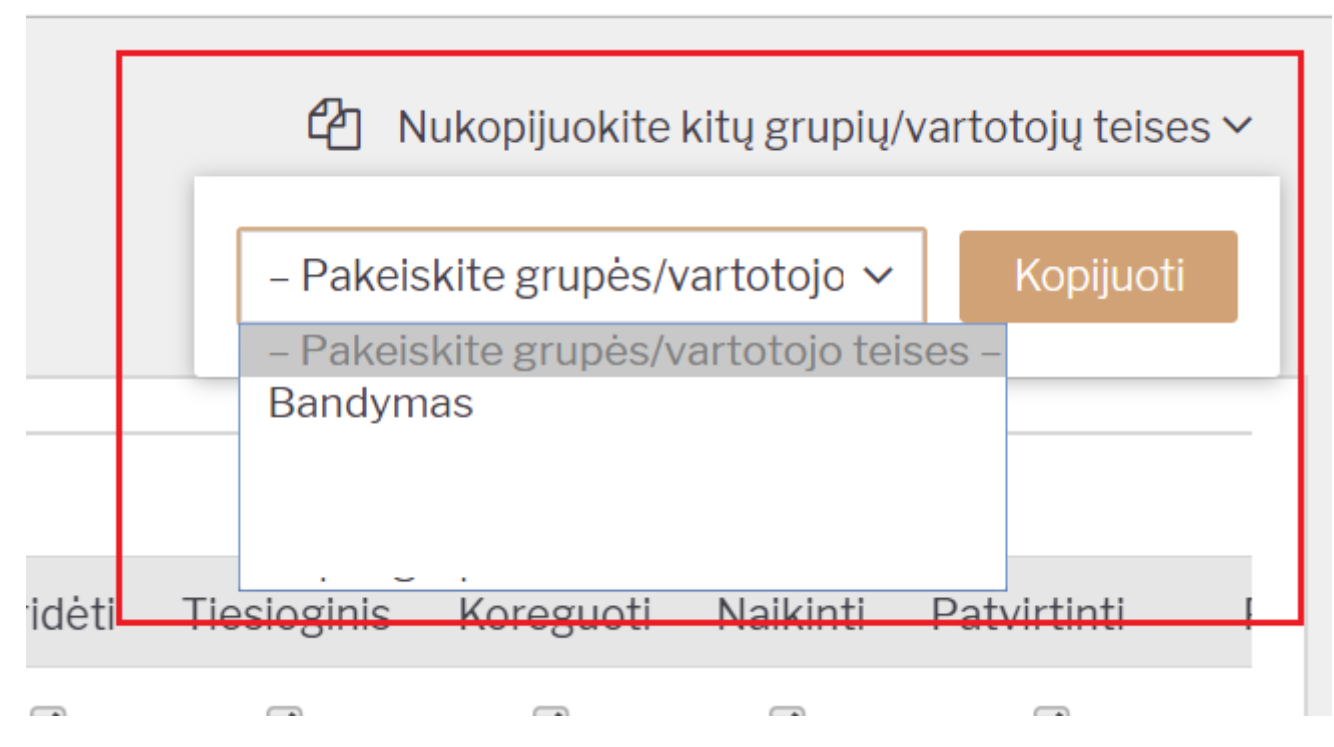

Spauskite "Nukopijuokite kitų grupių/vartotojų teises".

Iš sąrašo "Pakeiskite grupės/vartotojo teises" pasirinkus kieno teises norite nukopijuoti spauskite "Kopijuoti".

Kai informacija bus nukopijuota spauskite "Išsaugoti".

# <span id="page-8-1"></span>**6. Kito vartotojo atjungimas**

Kad atjungti kitą vartotoją iš sistemos reikia vartotojui suteikti teisę koreguoti pagrindinius nustatymus.

# <span id="page-8-2"></span>**7. Teisių pakeitimų žurnalas**

Teisių pakeitimų žurnale galima matyti teisių pakeitimų istoriją, t.y. koks vartotojas, kokiam vartotojui, kaip ir kada pakeitė teises. Kokie teisių pakeitimai buvo atlikti galima pasižiūrėti konkrečiam vartotojui ar vartotojų grupei.

Vartotojo ar vartotojo grupės teisių redagavimo darbalaukyje spauskite mygtuką Peržiūrėti pakeitimų žurnalą.

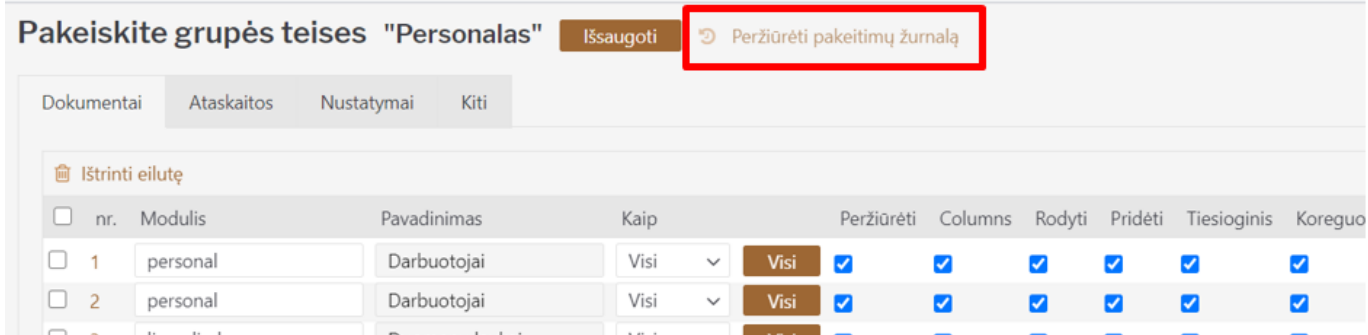

Pakeitimų žurnale spalva:

- ŽALIA kokios teisės nustatytos einamuoju metu;
- RAUDONA kokios teisės buvo nustatytos prieš pakeitimą.

PVZ. Vartotojui pirkimo sąskaitų modulyje pakeičiamos teisės koregavimo funkcijai, t.y., kad vartotojas pirkimų sąskaitų negali koreguoti. Tada atvertus to vartotojo teisių pakeitimų žurnalą ir išsifiltravus pirkimo sąskaitų modulį matome, kad buvo atliktas teisių pakeitimas koregavimo funkcijai iš Taip į Ne.

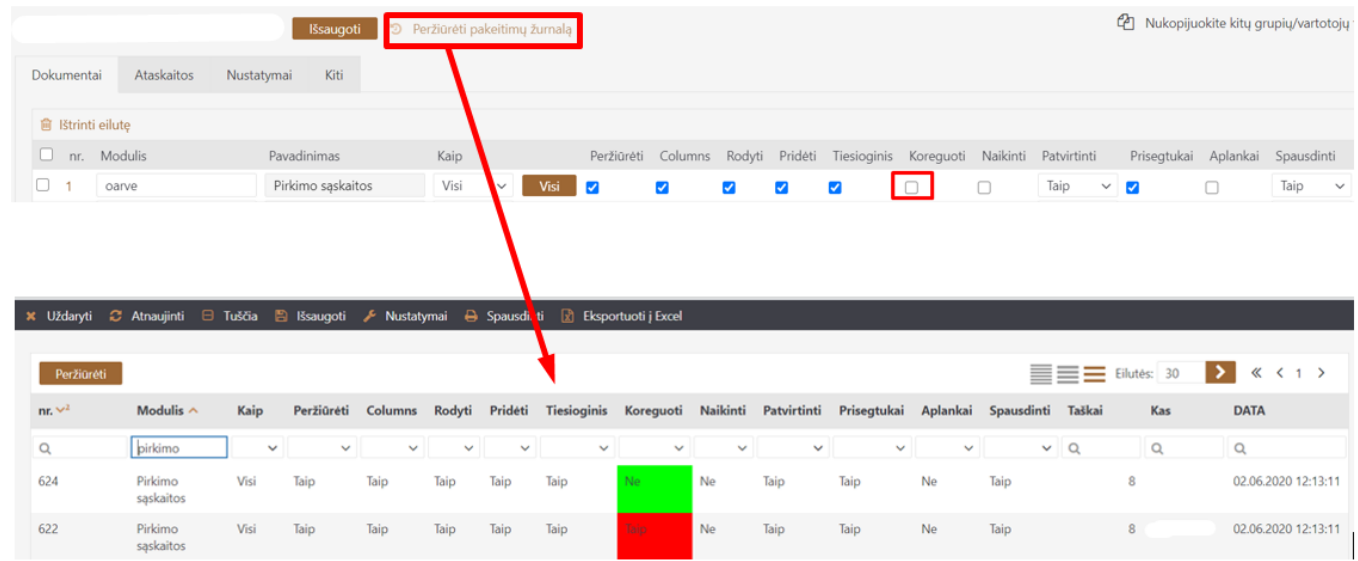

 Jei pakeitimų žurnale visa eilutė nuspalvina žaliai - reiškia, kad modulis vartotojui/vartotojų grupei buvo pridėtas, o jei raudonai - modulis ištrintas (panaikintos visos teisės).

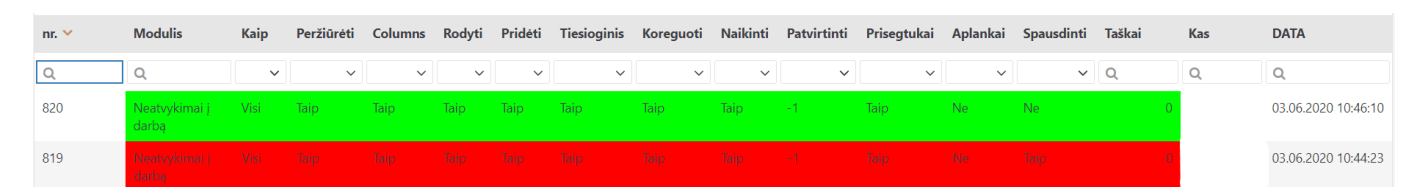

**Pirmą kartą atvertus pakeitimų žurnalą** pateikiami visi teisių įrašai atlikti iki žurnalo atvertimo (pirmą kartą) momento, o visiems veiksmams priskiriama data yra paskutinio atlikto teisių pakeitimo veiksmo.

# <span id="page-9-0"></span>**8. Dokumentų atitvirtinimo teisės**

### **Dokumentų atidarymas**

í

Dokumentų atidarymas reiškia dokumento atitvirtinimą. Dėl to finansinis įrašas, susijęs su dokumentu, įrašas skolų istorijoje - panaikinami arba jei dokumentas keičia sandėlio kiekį, tokie įrašaai - taip pat panaikinami iš prekės istorijos.

Rekomenduojama dokumentus atidaryti tuo metu, kai kitų vartotojų naudojimasis duomenų baze nėra labai intensyvūs, nes kai kurios atidarymo operacijos trumpam laikui pristabdo programą. Tikrai patartina nutraukti vartotojus, kurie šiuo metu dirba su atitinkamais dokumentais.

Vartotojo teisės Vartotojui / grupei turi būti suteikta teisė į "Priežiūra" skiltyje "Ataskaitos", o "Atidaryti dokumentai" turi būti įgalinta skiltyje "Kita". Vartotojas taip pat gali įgalinti "Dokumento atitvirtinimo mygtukas" skiltyje "Kita", kuris patvirtinto dokumento antraštėje sukuria mygtuką ATIDARYTI.

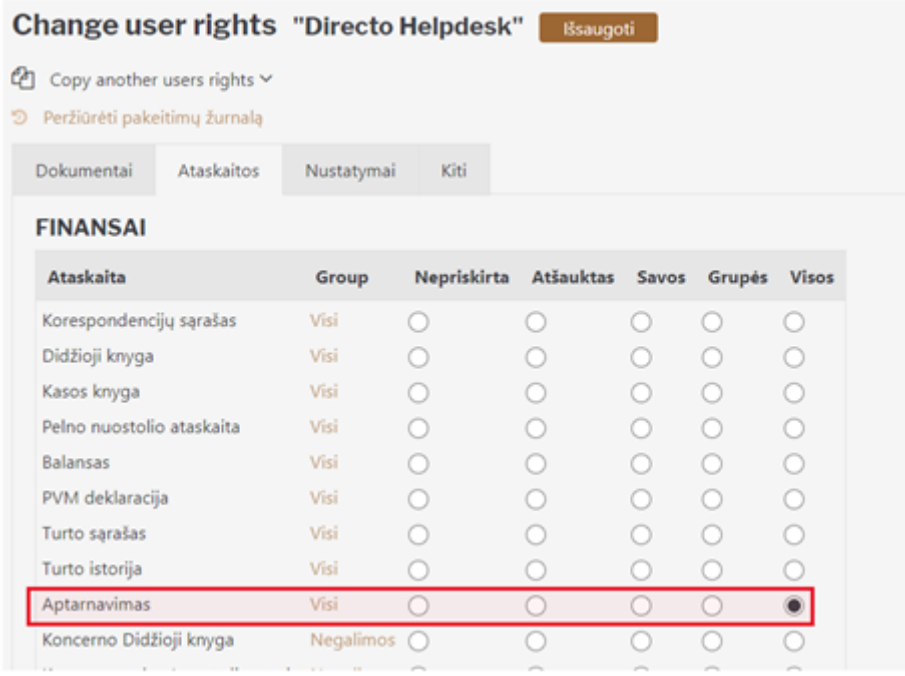

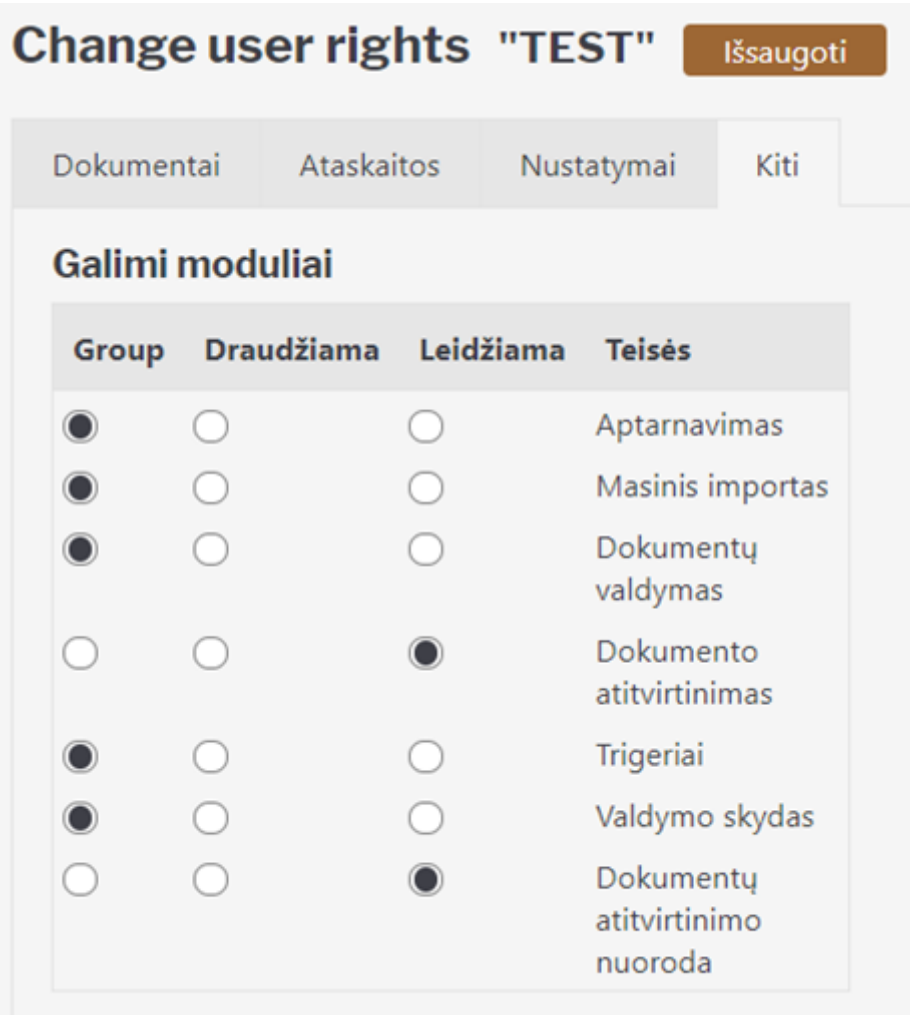

Naudokite "Aptarnavimo" ataskaitoje yra skyrius "Atidaromi dokumentai". Išskleidžiamajame meniu būtinai pasirinkite dokumento tipą ir jo dešinėje įveskite atidaromo dokumento numerį. Jei norite atidaryti kelis to paties tipo dokumentus tuo pačiu metu, dokumentų numerius reikia įvesti atskiriant kableliais, pvz., 10001,10002,10005.

### **Dokumentų, kuriuos galite atidaryti, tipai:**

- SĄSKAITA sąskaita faktūra ir kasos aparatas
- PIRKIMAS Pirkimo sąskaita
- DĖŽUTĖ kvitas
- ATLYGIS mokėjimas
- Biudžetas
- VARTOJIMAS suvartojimas
- MOKĖJIMAS išmokėjimas
- KIO grynųjų pinigų išsiėmimo pavedimas
- Kasos aparato judėjimas
- KPO kasos pajamų orderis
- PAKUOTĖ pasiūlymas
- Pirkimo užsakymas
- ALGA atlyginimų skaičiavimas
- Atlyginimo mokėjimas
- PROJEKTAS projekto žemėlapis
- Ištekliai
- Nurašymas
- Pajamos
- Pirkimo pasiūlymas
- TARPINIS perdavimas
- Perdavimas
- Grąžinimas
- TIPAS judėjimas
- Tyrimas
- Nebuvimas
- Užsakymas
- Užskaita
- INV Inventorius
- PREKĖ gamyba

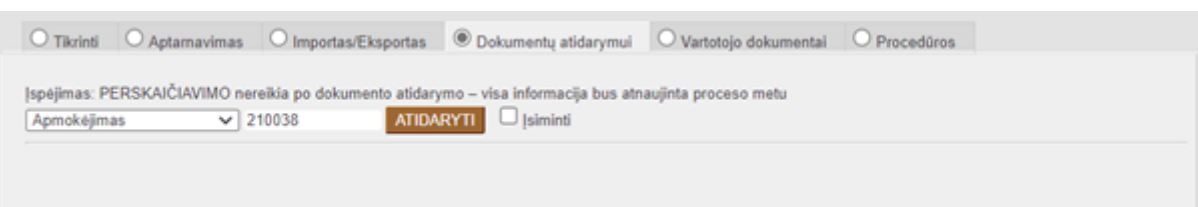

Jei pasirinktas dokumento tipas ir dokumento Nr. įvesta, tada paspaudus mygtuką "ATIDARYTI", dokumentas pašalina patvirtinimą ir ištrina su šiuo dokumentu susijusį finansinį įrašą (jei toks yra).

Jei vartotojui buvo suteikta teisė atidaryti dokumentą pačiame dokumente, tada paspaudus mygtuką ATIDARYTI dokumento antraštėje iškart bus atidarytas ataskaitos langas "Priežiūra", kuriame jau užpildytas dokumento tipas ir numeris, dar kartą paspauskite ATIDARYTI.

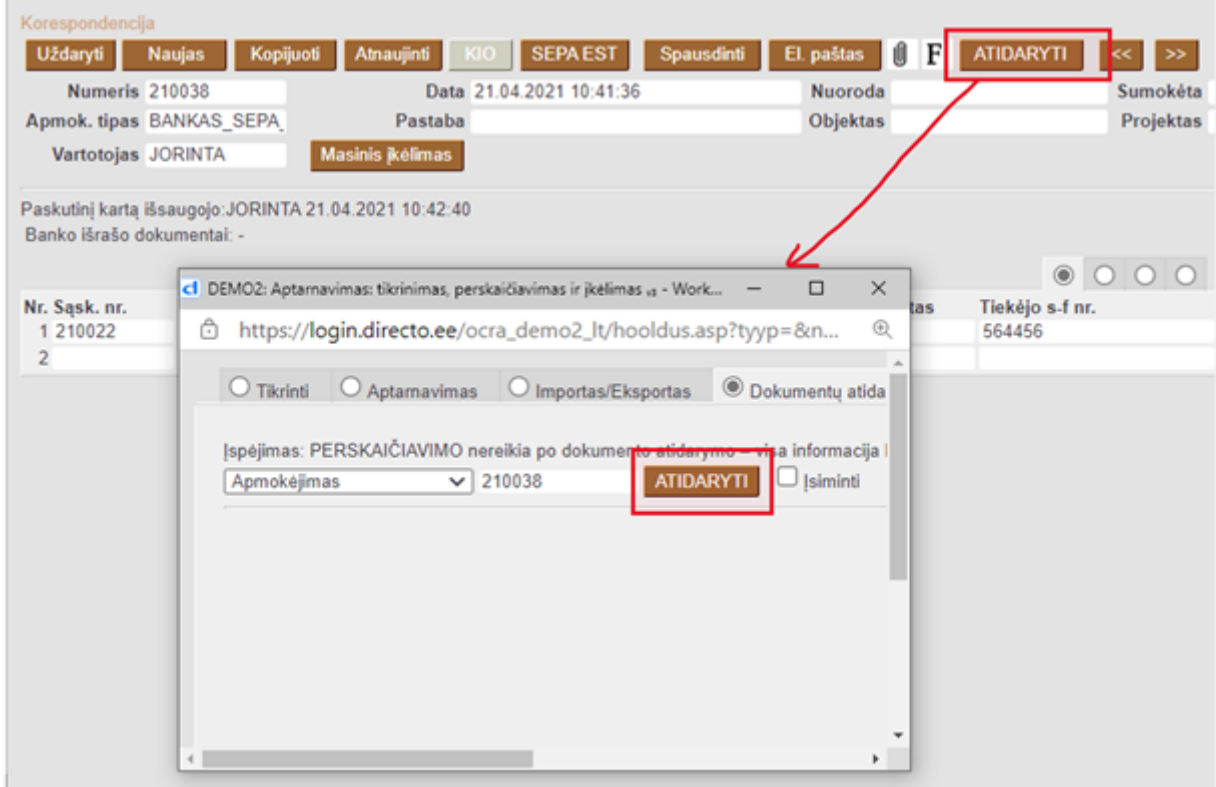

Dokumentų, buvusių iki finansinio uždarymo, negalima atidaryti.

Kai dokumentai bus atidaryti, juos bus galima redaguoti kaip įprastus atvirus dokumentus.

### **Įspėjimai**

- Jei norite atidaryti pardavimo sąskaitas ir pirkimo sąskaitas faktūras, kad jas ištrintumėte, turite įsitikinti, kad joms nebuvo atlikta jokių mokėjimų ar kvitų. Jei buvo atlikti mokėjimai ir kvitai, pirmiausia juos reikia atidaryti.
- Jei atidaroma pardavimo sąskaita, pakeičianti sandėlį, taip pat atšaukiamas prekių pristatymas iš sandėlio. Tai reiškia, kad sąskaitoje faktūroje esančių prekių atsargos padidėja sąskaitoje nurodytu kiekiu. Jei sąskaita faktūra, pakeičianti sandėlį, atidaroma, kai kiti vartotojai parduoda tas pačias prekes, kurios yra atidarymo sąskaitoje faktūroje, yra rizika, kad dėl naujų operacijų bus parduota prekių siunta, kuri buvo atidaromoje sąskaitoje, ir vėliau gali būti neįmanoma patvirtinti nepatvirtintos sąskaitos faktūros.

# <span id="page-13-0"></span>**9. Mokėjimo tipų nustatymas**

## <span id="page-13-1"></span>**9.1. Mokėjimo tipo priskyrimas vartotojui**

Jei vartotojas pildo vis tuos pačius pinigų operacijas aprašančius dokumentus, kuriuose naudoja tą patį mokėjimo tipą, šį tipą galimą jam priskirtį. Pradedant kurtį naują dokumentą mokėjimo tipas bus automatištai įkeliamas. Šį tipą visada bus galima koreguoti pagal poreikį. Mokėjimo tipą vartotojui galima priskirti atidarius **Nustatymai→Bendri nustatymai→Vartotojai**. Kairiuoju pelės klavišu spragtelkite ant vartotojo kodo ir atsivėrusiame lange laukelyje **Apmokėjimo tipas** priskirkite reikiamą mokėjimo tipą.

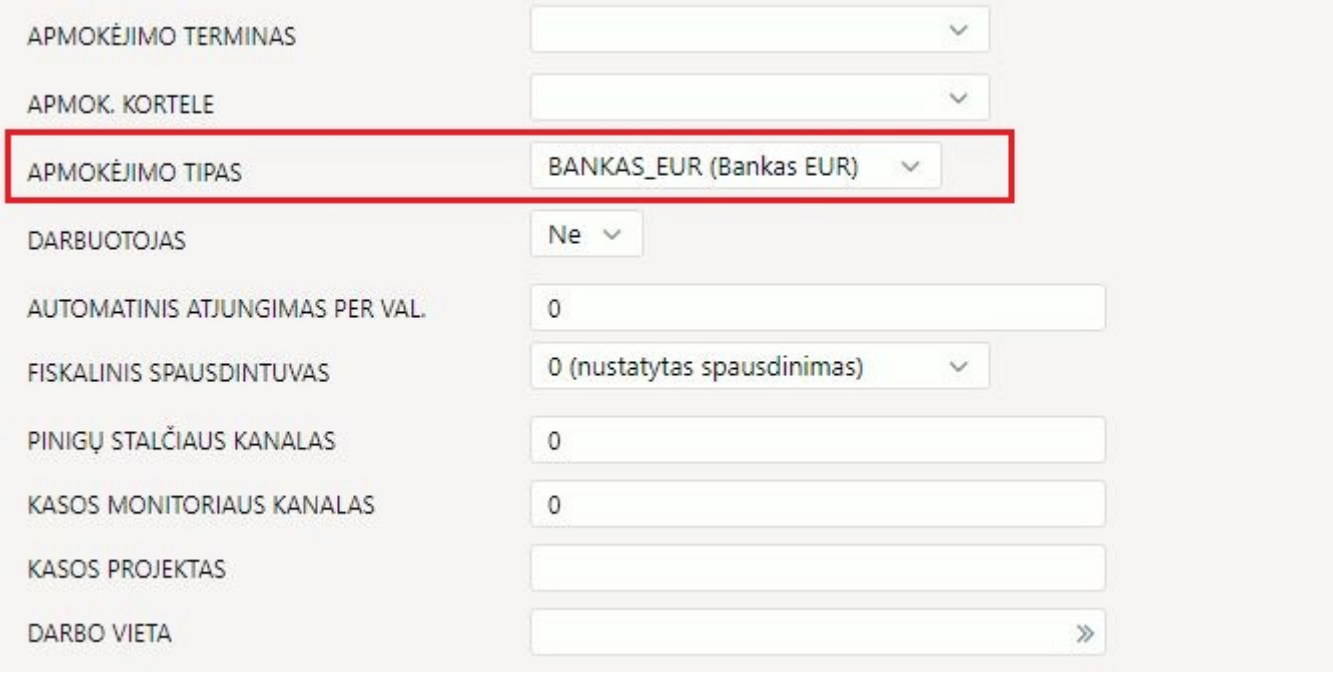

From: <https://wiki.directo.ee/> - **Directo Help**

Permanent link: **[https://wiki.directo.ee/lt/group\\_rights2?rev=1647599451](https://wiki.directo.ee/lt/group_rights2?rev=1647599451)**

Last update: **2022/03/18 12:30**